## Quick-guide to group analysis

The group analysis is an analysis that shows key figures and results spread throughout service groups. The service groups can be viewed individually or in user defined groups. Before you can calculate the group analysis you will have to set it up. Throughout the quick-guide there will be links /blue text) to relevant parts of the manual.

- 1. Go to Analysis sows Group analysis
- 2. Set period calculation and period selection. Choose whether or not the analysis should have any limitations which is explained at **Period- and limitation picker in Analysis sows**
- 3. Click Calculate to calculate the analysis and show the key figures and results grouped in periodcolumns

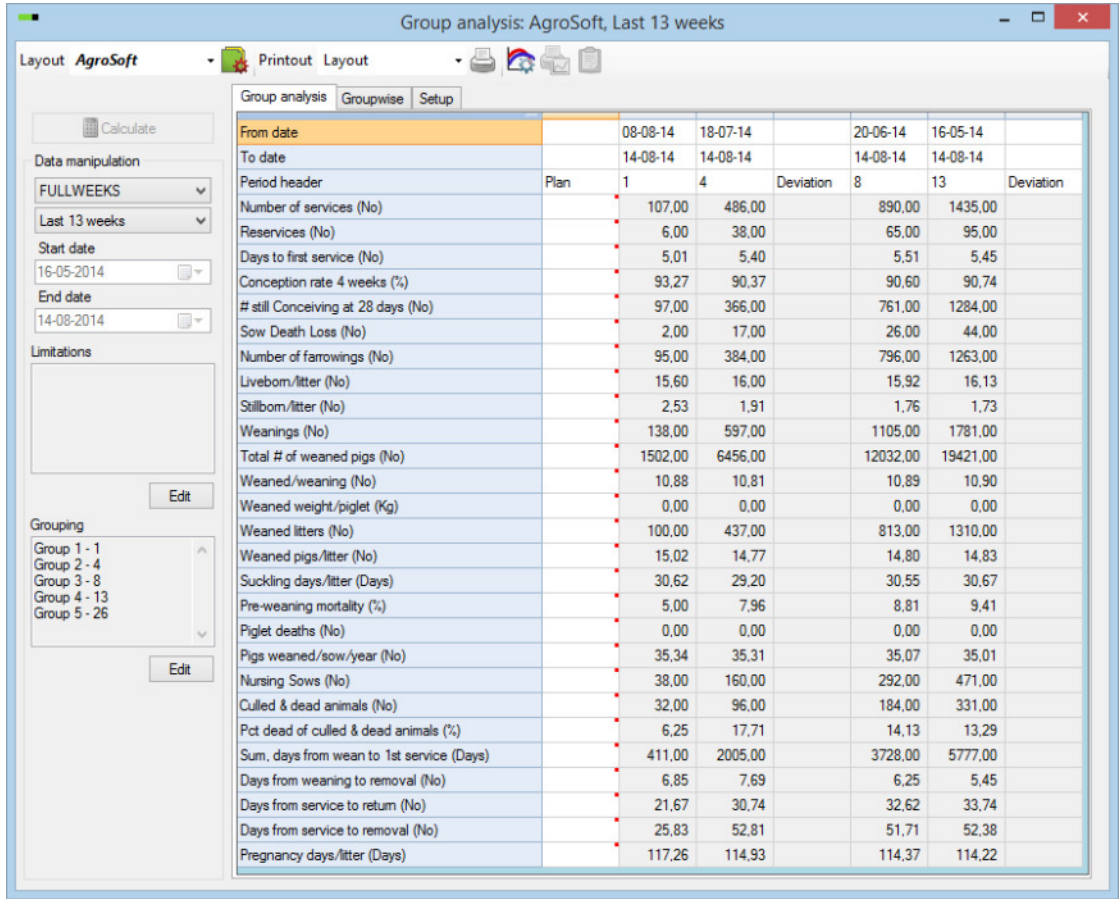

- 4. In column 1 you can see key figures and results from the previous week (08-08-2014 to 14-08- 2014) while column 4 shows key figures and results from the previous 4 weeks (18-07-2014 to 14-08-2014) etc.
- 5. You can add Plan-numbers to the analysis by entering it in the Plan column. The Deviation column will show any deviation from the plan number in regard to the column left of the Deviation column

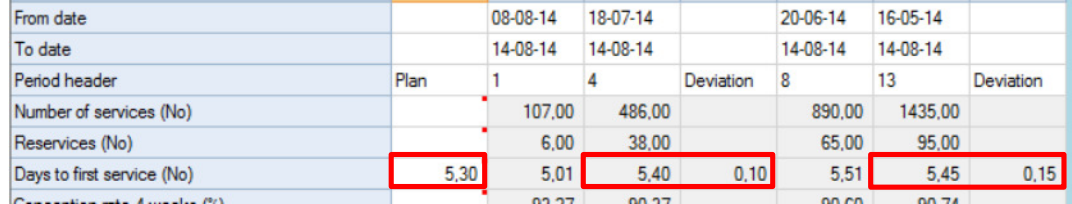

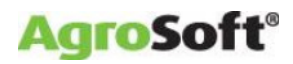

- 6. You can change the period columns to show other periods:
	- Click Edit just below the Grouping box

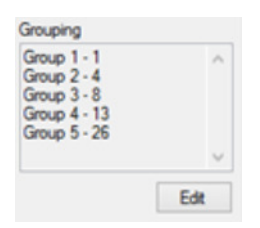

 In the Weeks column you enter how many weeks it looks back. You can view more/fewer Deviation columns by adding/removing the marks. You can also change the name of the group

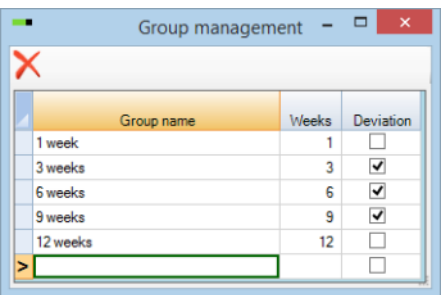

Close the window and calculate the analysis again to view the new setup

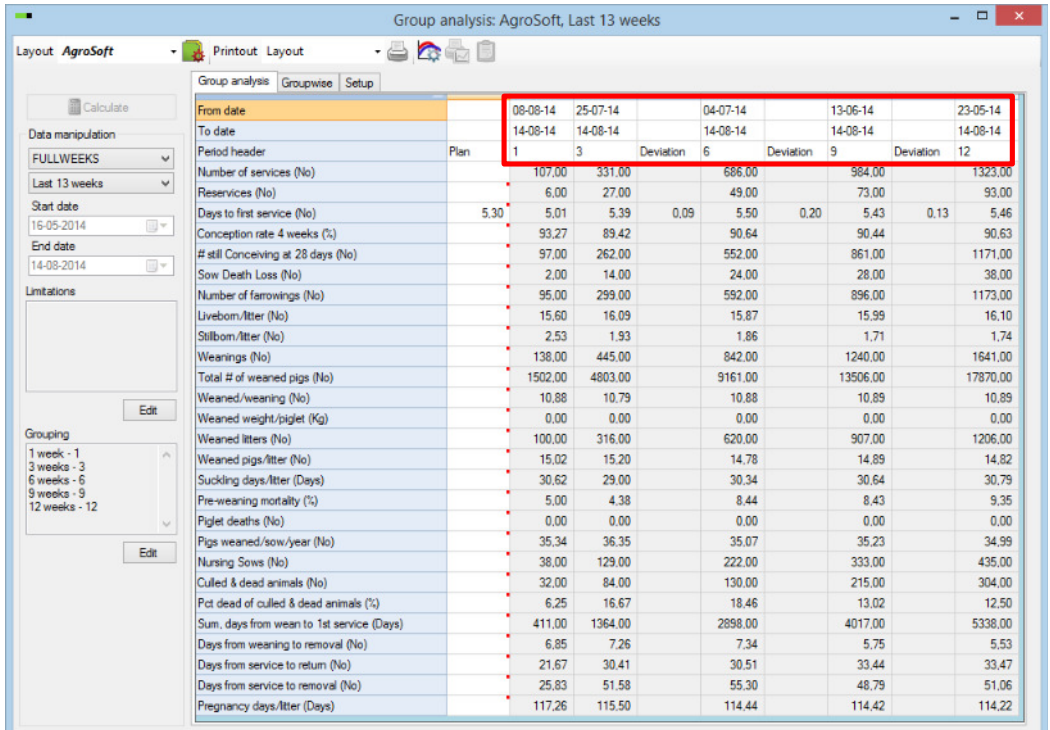

- 7. You can add/remove key figures and results. This is explained in the Quick-guide to own layouts
- 8. You can view the analysis week for week/service group for service group by clicking on Groupwise at the top of the window
- 9. You can view one or more key figures as a graph by clicking on Setup at the top of the window (next to Groupwise):
	- Mark the key figure(s) you want to show as graph(s)

## **WinPig.Net**

## **AgroSoft®**

- Enter eventual minimum and maximum values for the graph(s)
- Mark the Rolling avg column if you want to view the rolling/moving average on the graph
- Each key figure marked will have its own tab at the top of the window (to the right of Setup) that represents a graph of the key figure

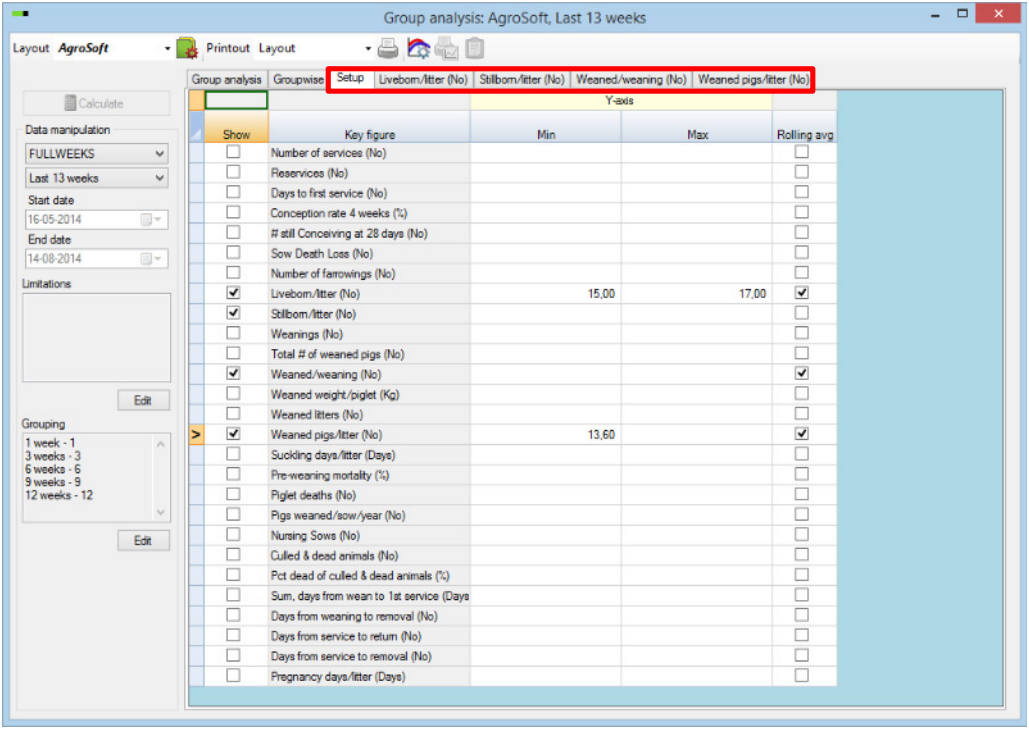

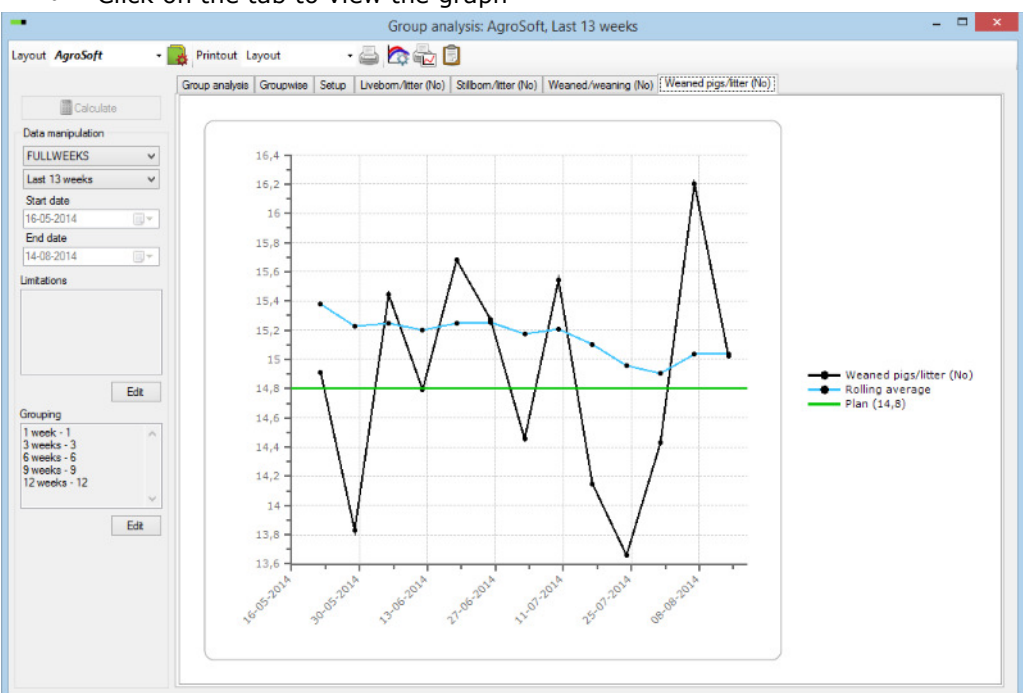

## • Click on the tab to view the graph